Elmina B. Sewall

FOUNDATION

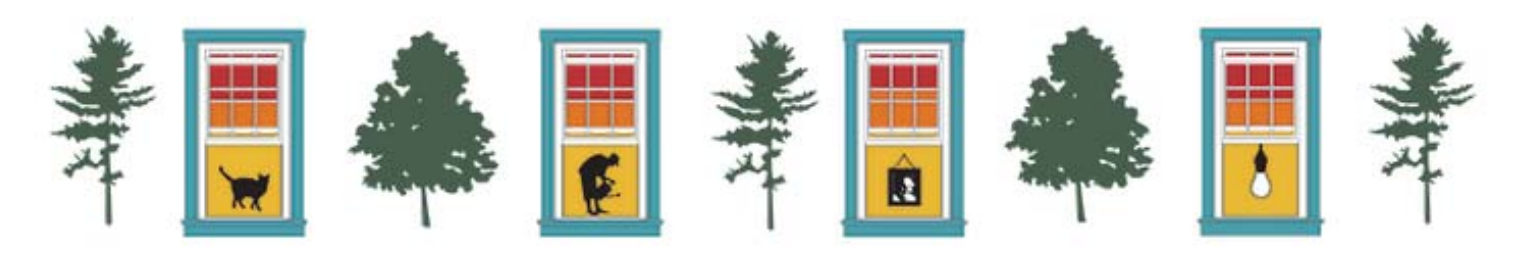

# Online Application Guide

# **Getting started** *What program are you applying to?. . .*

**The online application is available on the grant program page for which you are applying.** 

*\*\*Please note, the application is only available for the three months prior to the application deadline.*

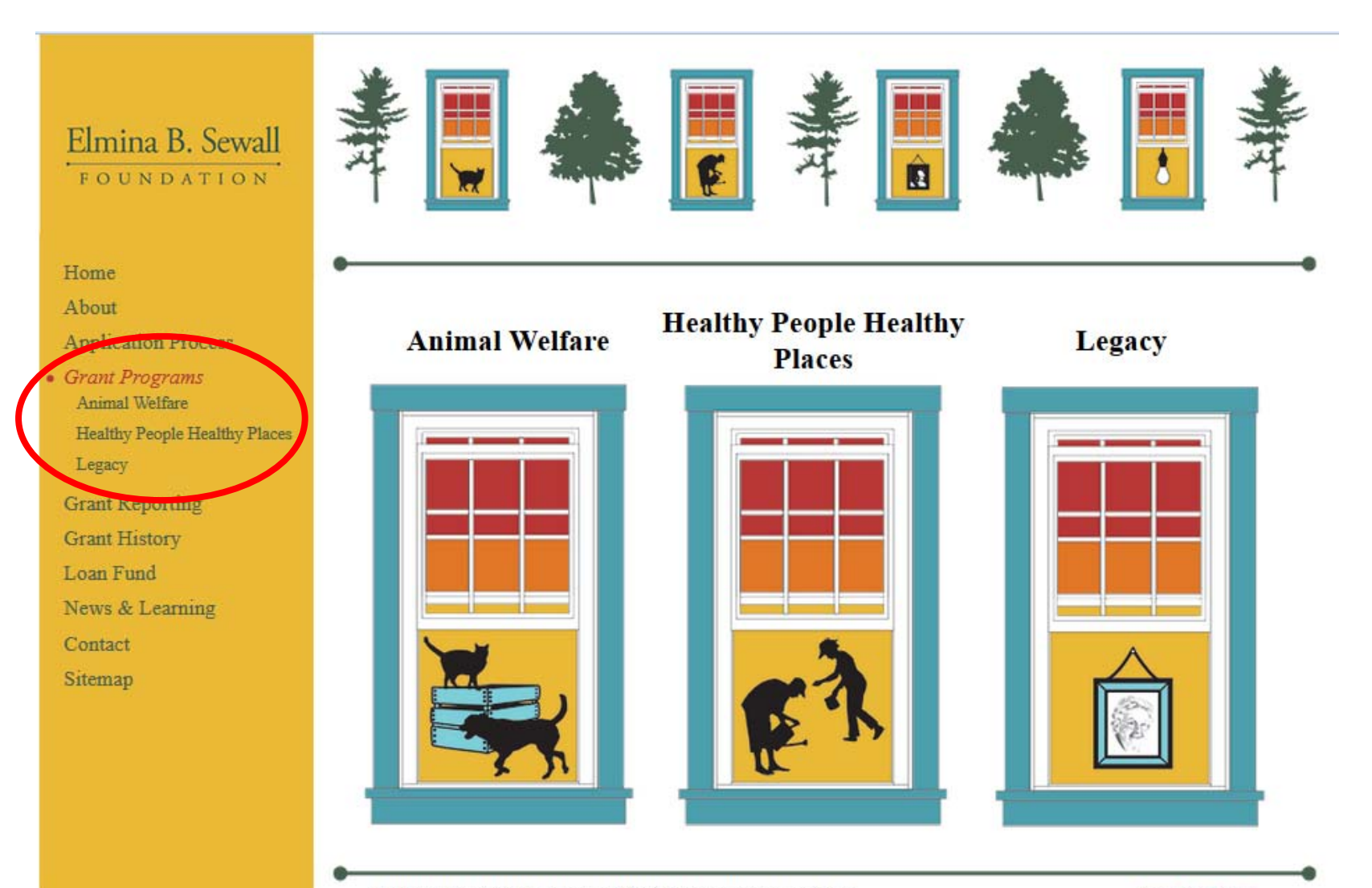

C 2014 Elmina B. Sewall Foundation. All rights reserved. Website design by Moonlight Gardener Designs.

Privacy Policy | Sitemap

# **Getting started** *Where to find the application . . .*

Click on the link to go to the appropriate program page for you request. The application will be towards the bottom of the page.

> *Animal Welfare* Reducing the Unwanted Cat Population Grants Capacity Building Grants

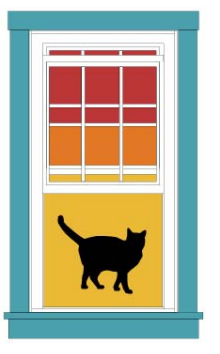

*Healthy People Healthy Places* Integrated Well-Being Grants Basic Human Needs Grants

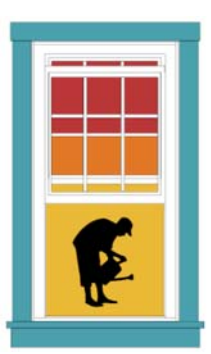

*Legacy Grants* Legacy Grants

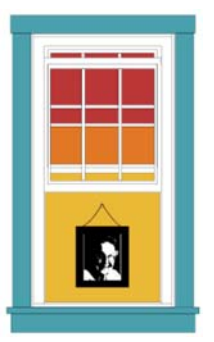

# **Getting started** *Application instructions . . .*

**Before you begin your application, review the "Application Process" section of the website for instructions, eligibility, and frequently asked questions** 

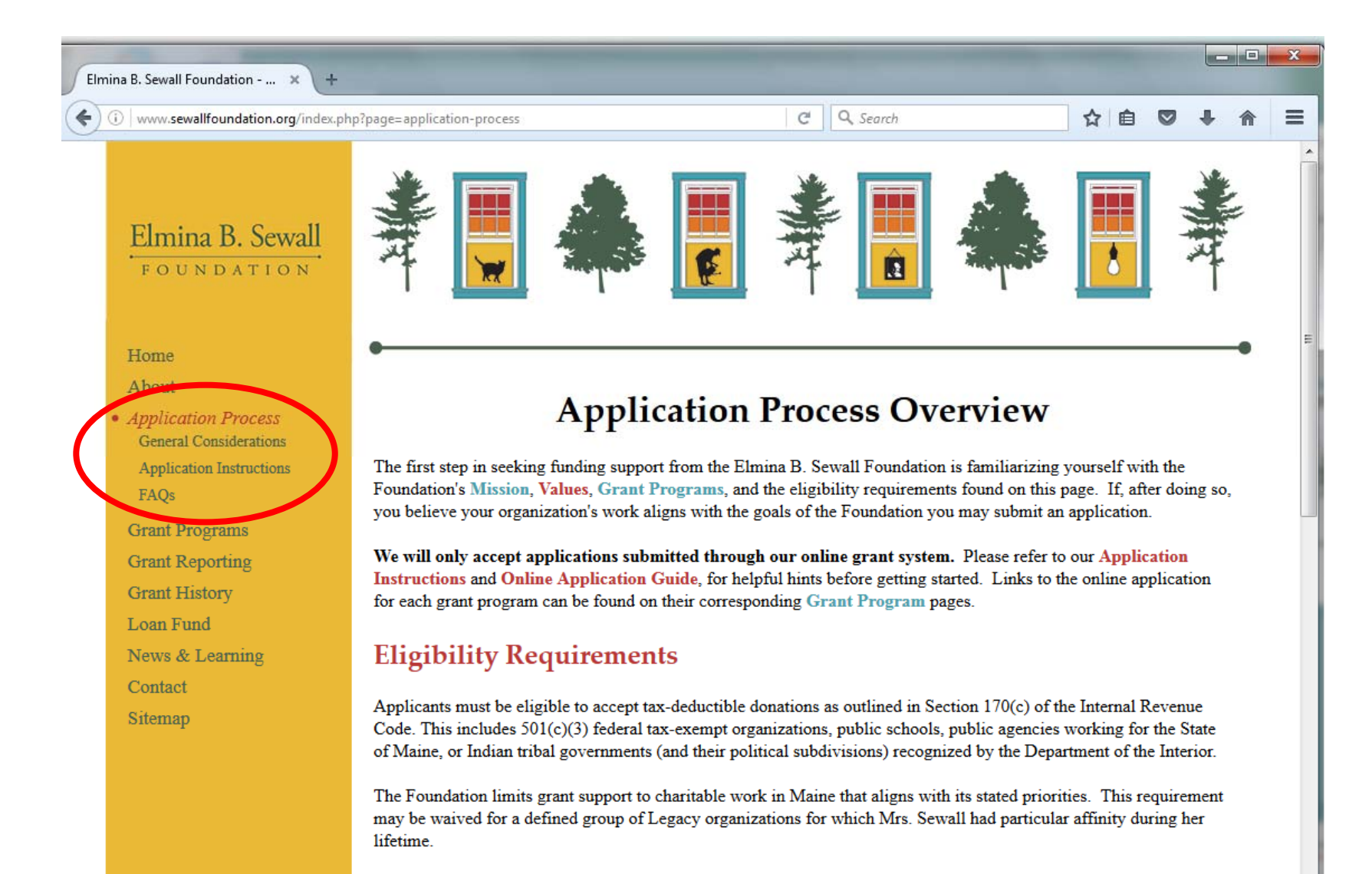

### **Getting started** *Login or create an account . . .*

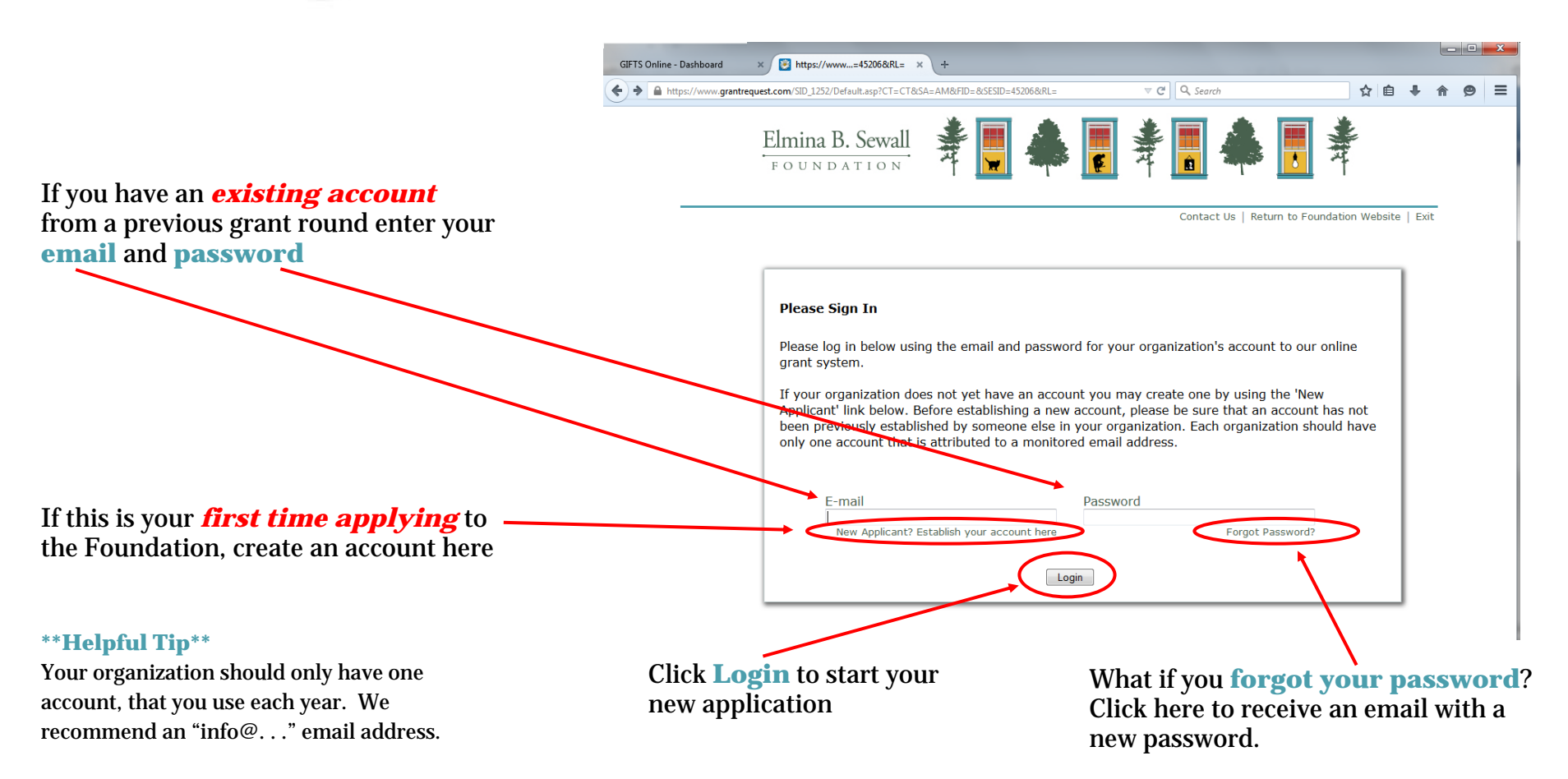

#### *The email address associated with your online account will receive notifications when:*

You create an account You save a draft of your application You submit your application You click "Forgot Password" You save a draft of your grant report You submit your grant report

#### **Getting started** *Woohoo! You are logged in . . .*

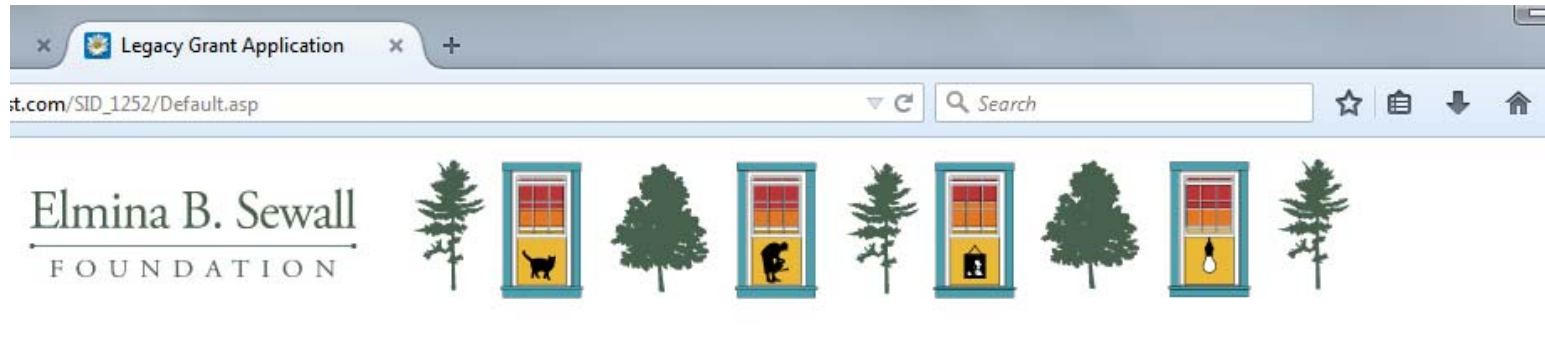

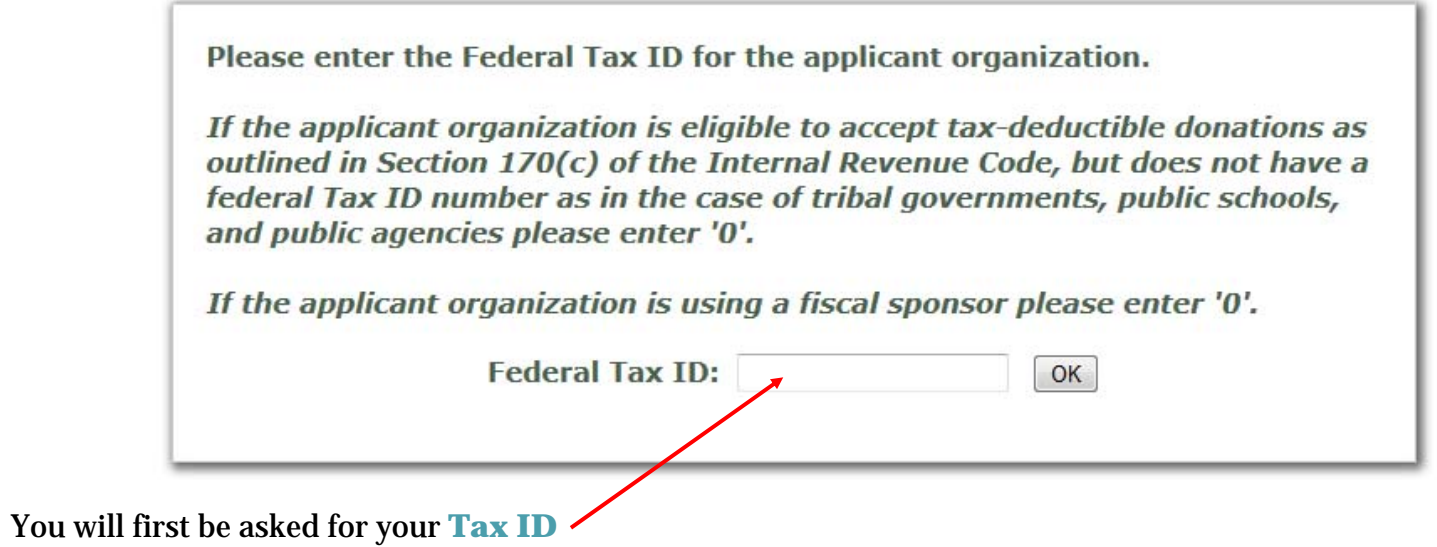

Contact Us | Return to Foundation Website | Exit

### **Navigating the Application** *The components of every page . . .*

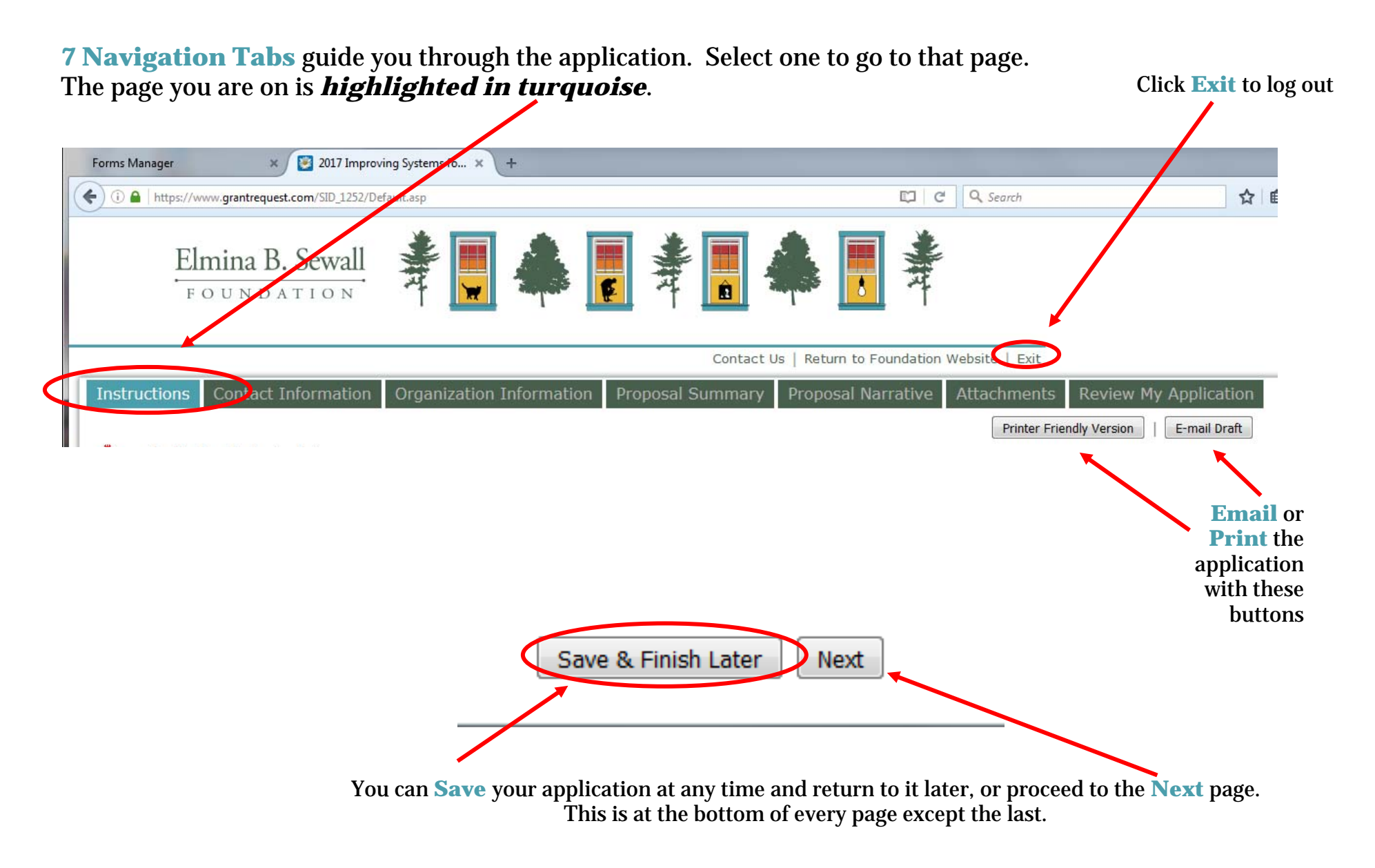

**\*\*\* Helpful Tip: Save your application often.** This will not log you out, but will take you to your account homepage

### **Navigating the Application** *Information requested by page . . .*

**Proposal Summary** 

**Instructions** 

**Contact Information** Organization Information Contact Us | Return to Foundation Website | Exit

**Proposal Narrative** 

Printer Friendly Version E-mail Draft

**Attachments** 

**Review My Application** 

#### *Instructions*

 $\Rightarrow$  Please read carefully prior to starting your application

#### *Contact Information*

- $\Rightarrow$  Organization contact information
- $\Rightarrow$  Organization primary contact
- $\Rightarrow$  Application contact person

#### *Organization Information*

- $\Rightarrow$  Organization annual budget, size of staff and board-
- $\Rightarrow$  Narrative questions about the applicant Organization, and current grant updates  $\,$

#### *Proposal Summary*

 $\Rightarrow$  Details about your request including: request amount, timeline, budget, subject area, population served, and area served

#### *Proposal Narrative*

- $\Rightarrow$  One to two paragraphs should be sufficient to answer most questions  $\,$
- $\Rightarrow$  Spell check is available for these questions

#### *Attachments*

- $\Rightarrow$  Board of Directors list (with bios if available)
- $\Rightarrow$  Financial Statements
- $\Rightarrow$  Project or Organization Budget
- $\Rightarrow~$  Integration of Environment and Human Well-Being grants may upload up to two maps  $~$
- At the bottom of the page, clicking "**Review**" takes you to the "Review my Application" page

#### *Review My Application*

- $\Rightarrow$  If you make any changes, save the application before submitting.
- $\Rightarrow$  You must click the "**Submit"** button to submit your application, located at the bottom of the page

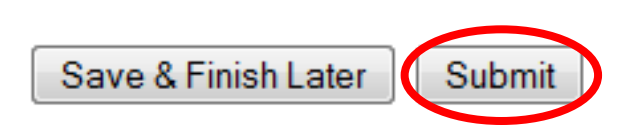

Reviev

Save & Finish Later

### **Navigating the Application** *Uploading attachments . . .*

In order to submit an application, you must attach the following documents:

**Board of Directors List** 

**Financial Statements** 

**Project/Proposal Budget** 

**Fiscal Sponsorship Agreement (if applicable)** 

#### *Step 1– Click "Browse" to select your document*

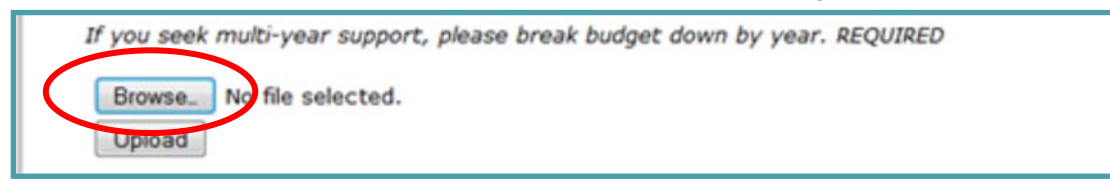

#### *Step 2– Click "Upload" to attach your document*

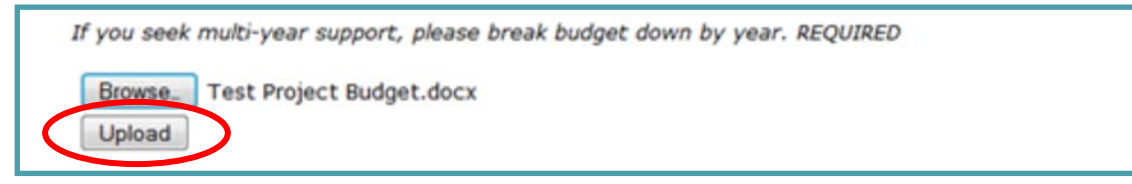

#### *Step 3– You will see the document name, date uploaded, and file size when it is attached*

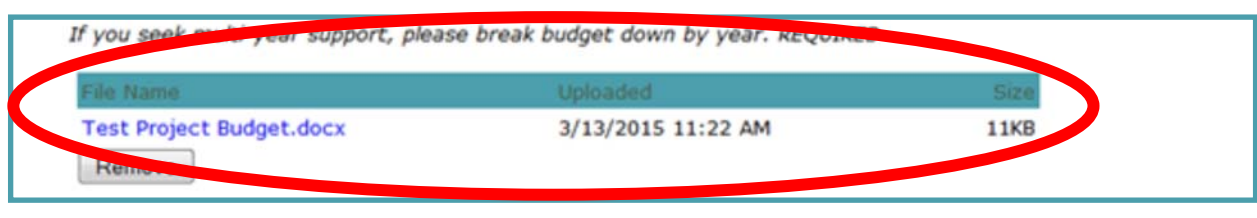

### **Navigating the Application** *Your Online Account . . .*

When you select the "**Save and Finish Later**" button, you are taken to your account page. You will also get to this page when you log into your account once your application is in process.

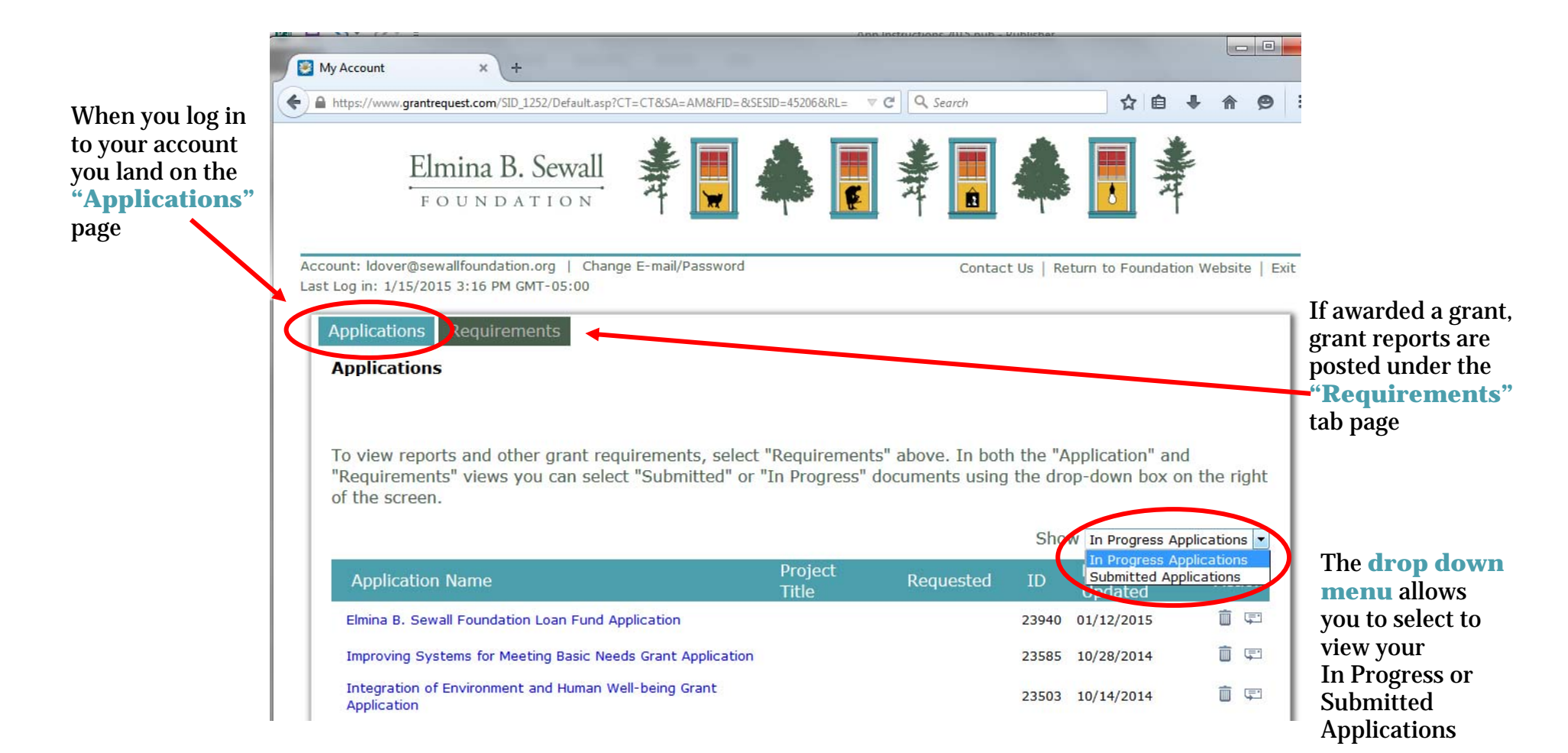

# **Troubleshooting**

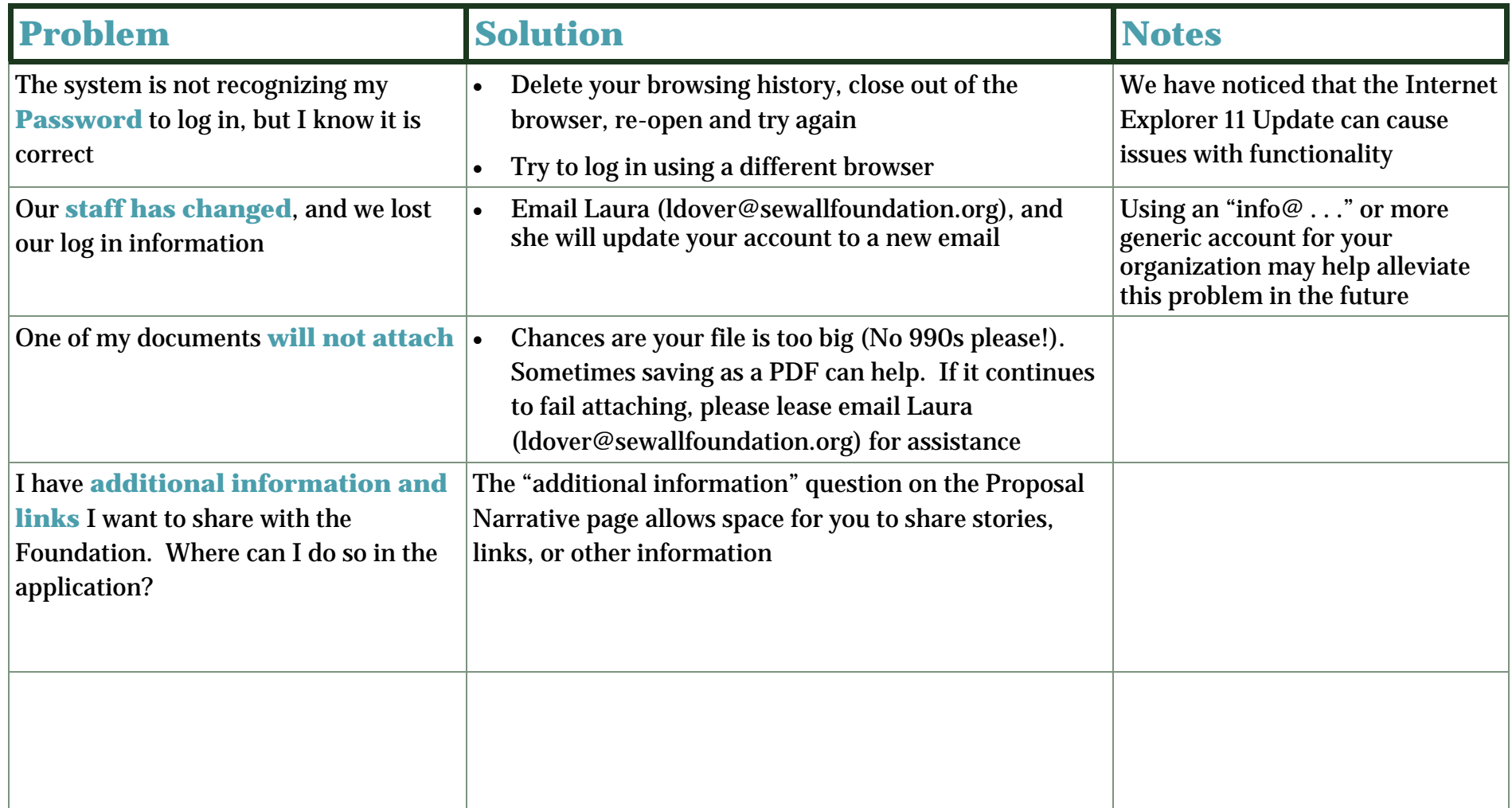